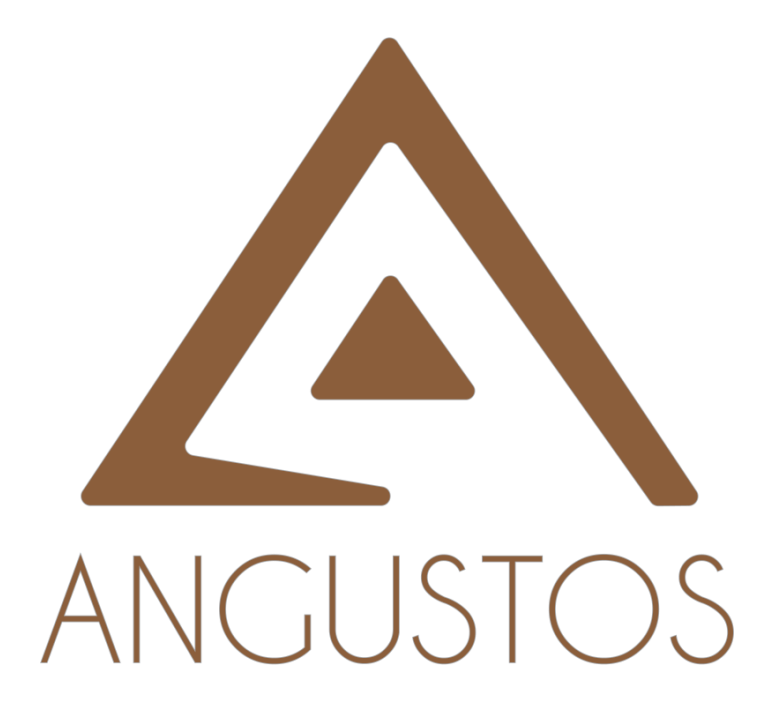

# **User Manual**

*NVRR Series*

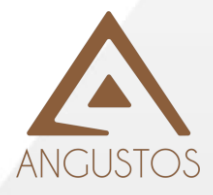

# **Contents**

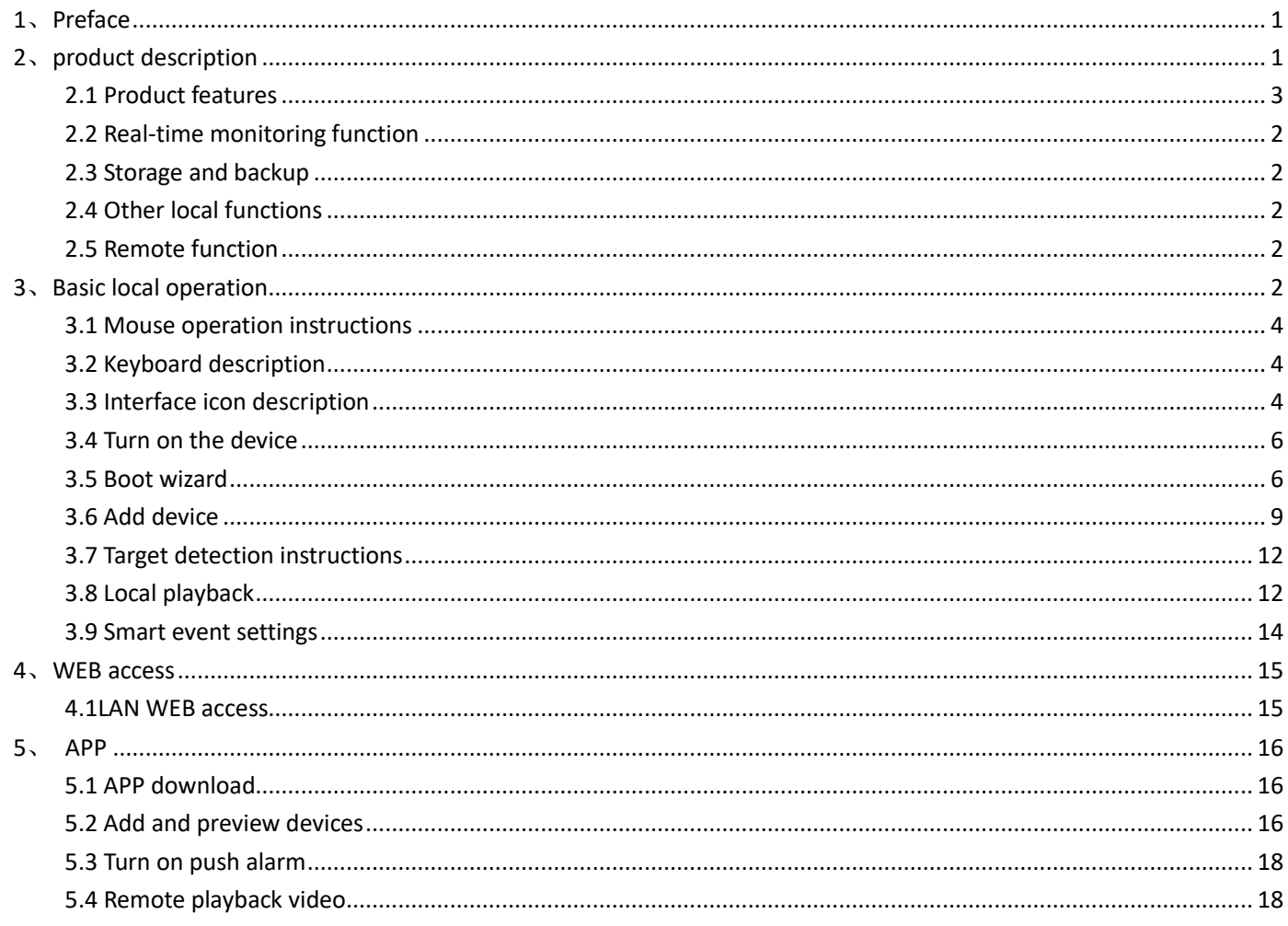

# **Preface**

When using this product, be sure to observe the following:

■ Do not place containers with liquids (such as water cups) on the network hard disk video recorder.

■When cleaning the equipment, please unplug the power cord and cut off the power completely.

■ Place the network hard disk video recorder in a well-ventilated place.

■Make the network hard disk video recorder work within the allowable temperature and humidity range.

■ Dust on the circuit board of the network hard disk video recorder will cause a short circuit after being damp. Please use a soft brush to clean the circuit board, connectors, chassis and chassis fan regularly.

■ Improper replacement of the battery may cause explosion hazard. It is not recommended that the user replace it directly; if it needs to be replaced, it can only be replaced with the same type or equivalent type of battery.

■When installing, be sure to turn off the power of all related equipment.

■After receiving the product, please open the packing box, take out the equipment, and confirm the packed products and accessories according to the packing list in the box.

■ Please modify the user's default password in time after the device is controlled to avoid being stolen.

■Please keep the equipment installed horizontally, or install it in a stable place, and take care to prevent the product from falling.

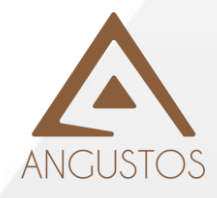

The content in this specification is only to provide guidance for users. Our company will update the content of this specification according to the enhancement or change of product functions, and will regularly improve and update the software functions described in this specification. The updated content will be It is reflected in the new version of the specification without notice.

This manual is a general series of 9/16/32/36-channel equipment. For some functions, please refer to the product.

#### Product introduction

#### <span id="page-2-0"></span>2.1 Product features

- Brand new UI interface, more intuitive and concise
- Support dual stream function.

■The video encoding parameters of each channel are independently adjustable, including resolution, frame rate, bit rate, image quality, image parameters, ISP parameters, etc. (requires front-end IPC support).

■ Support composite stream and video stream encoding, audio and video synchronization during composite stream encoding.

- Support high-definition video output.
- Support human form detection and face capture function.
- Support timeline playback and smart playback.
- 2.2 Real-time monitoring function
- Support HDMI and VGA output at the same time.

■ Support high-definition HDMI display, the highest resolution is 4K output; support high-definition VGA display, the highest resolution is 1920x1080P.

- Support multi-screen preview, screen binding channel movement
- Support video privacy masking.
- 2.3 Storage and backup
- The device supports up to 8T hard disk;

■ According to the user's configuration and strategy, the corresponding audio and video data of the remote equipment transmitted through the network will be stored on the network hard disk video recorder;

- Support backup via USB interface (U disk/USB burner);
- Support remote backup via network;
- Support for clip backup during playback;

2.4 Other local functions

■ Users can operate through the front panel buttons, mouse, etc.

■ Three levels of authority user management, the administrator can create multiple operation users and set their authority, authority can be refined to the channel.

- Complete operation, alarm, abnormal and information log recording and retrieval.
- Support manual alarm triggering and clearing.
- Support the import/export operation of device configuration information
- Support ONVIF protocol, support third-party camera access.
- Can directly set front-end camera parameters.
- Support H.265/H.264.

2.5 Remote function

■ Support remote monitoring, preview and backup using Easyvms client.

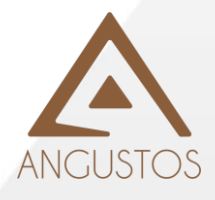

■ Support remote monitoring, preview and backup using IOS/Android APP.

local basic operations

#### <span id="page-3-0"></span>3.1 Mouse operation instructions

<span id="page-3-1"></span>Note: If the mouse cannot be detected after it is connected, it is generally caused by the incompatibility of the mouse with the hard disk video recorder. Please replace the mouse.

3.2 Keyboard description

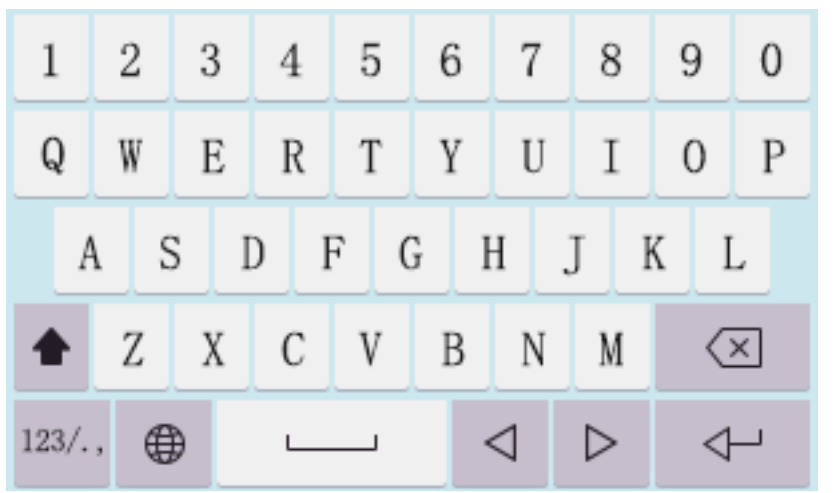

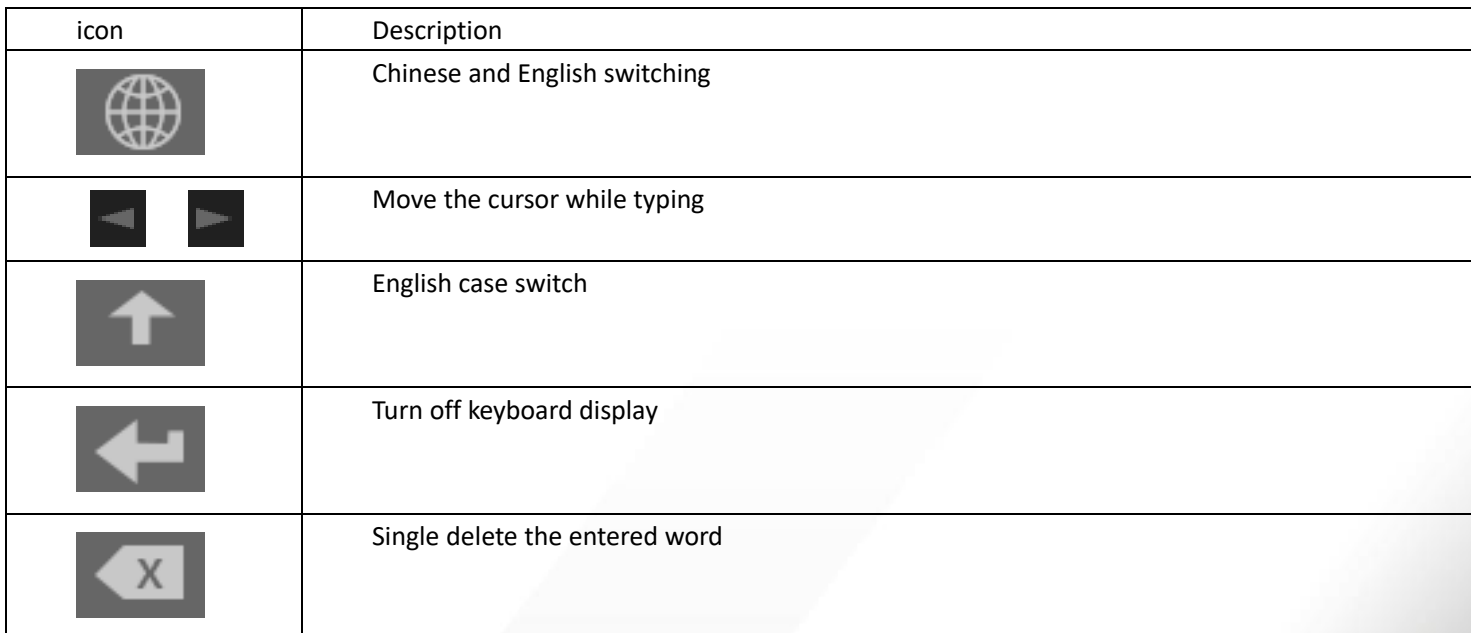

# <span id="page-3-2"></span>**3.3 Interface icon description**

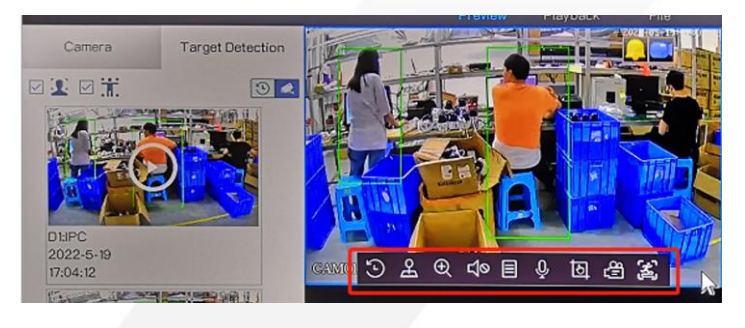

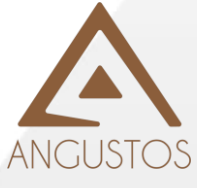

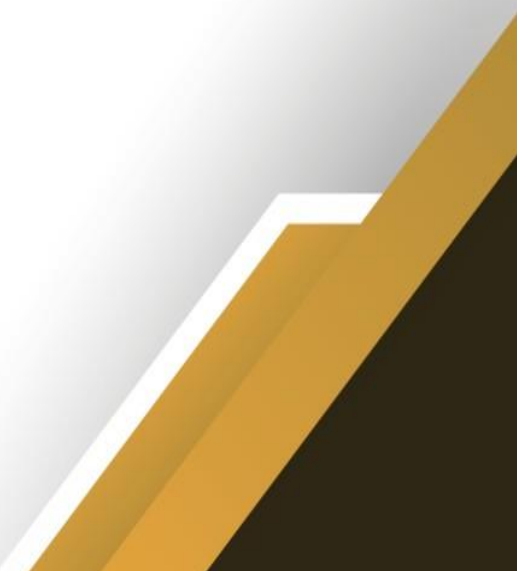

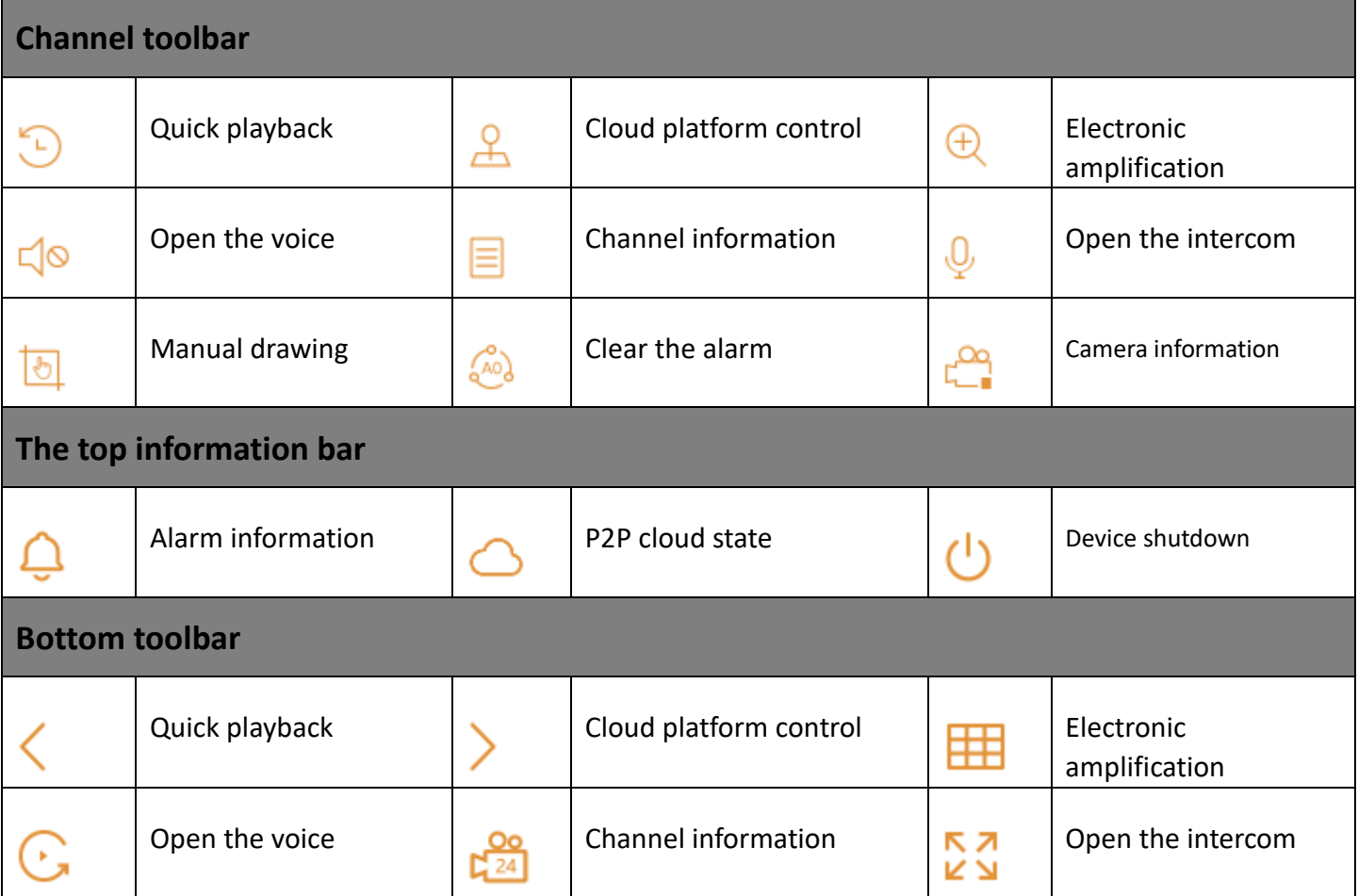

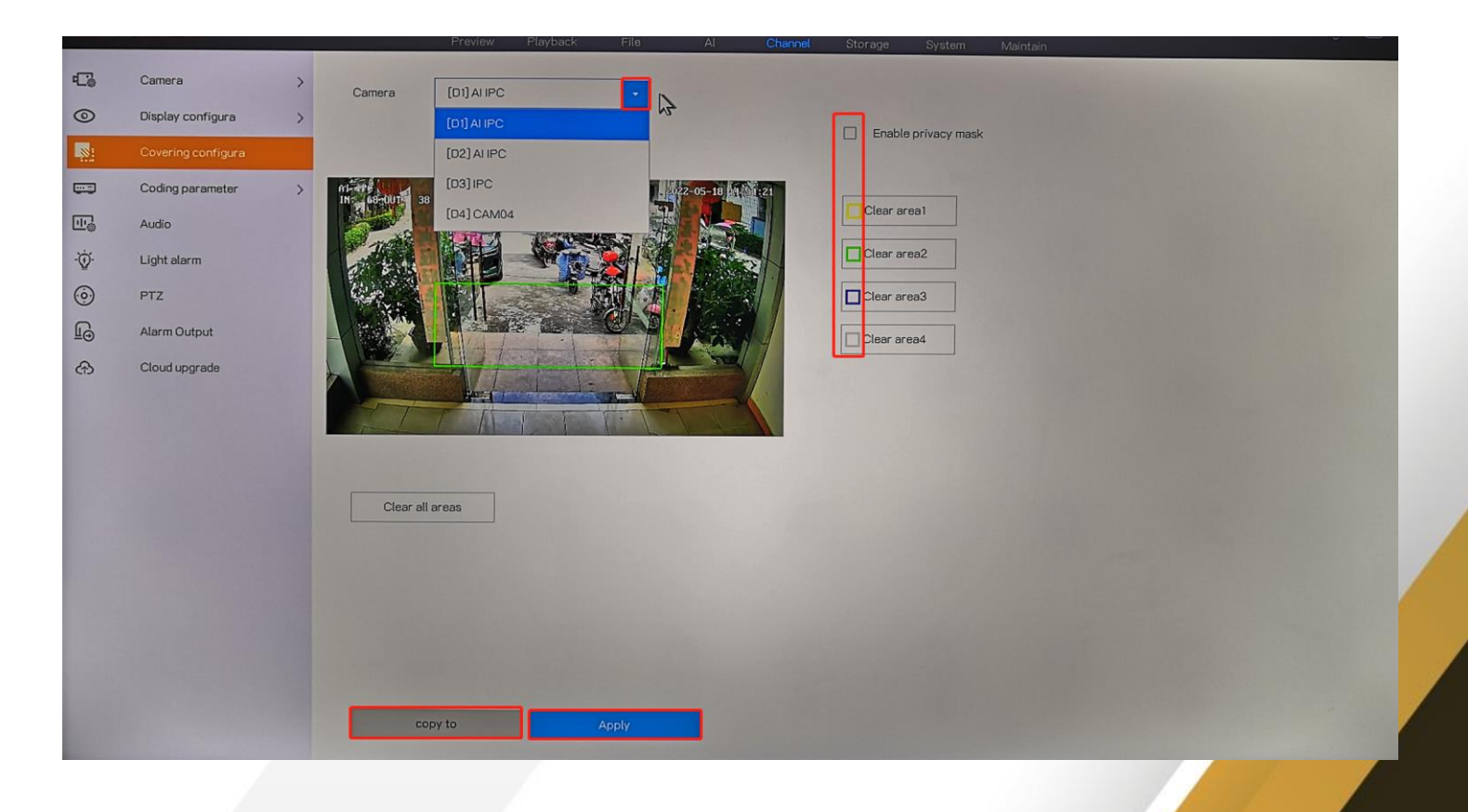

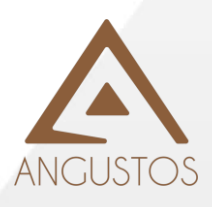

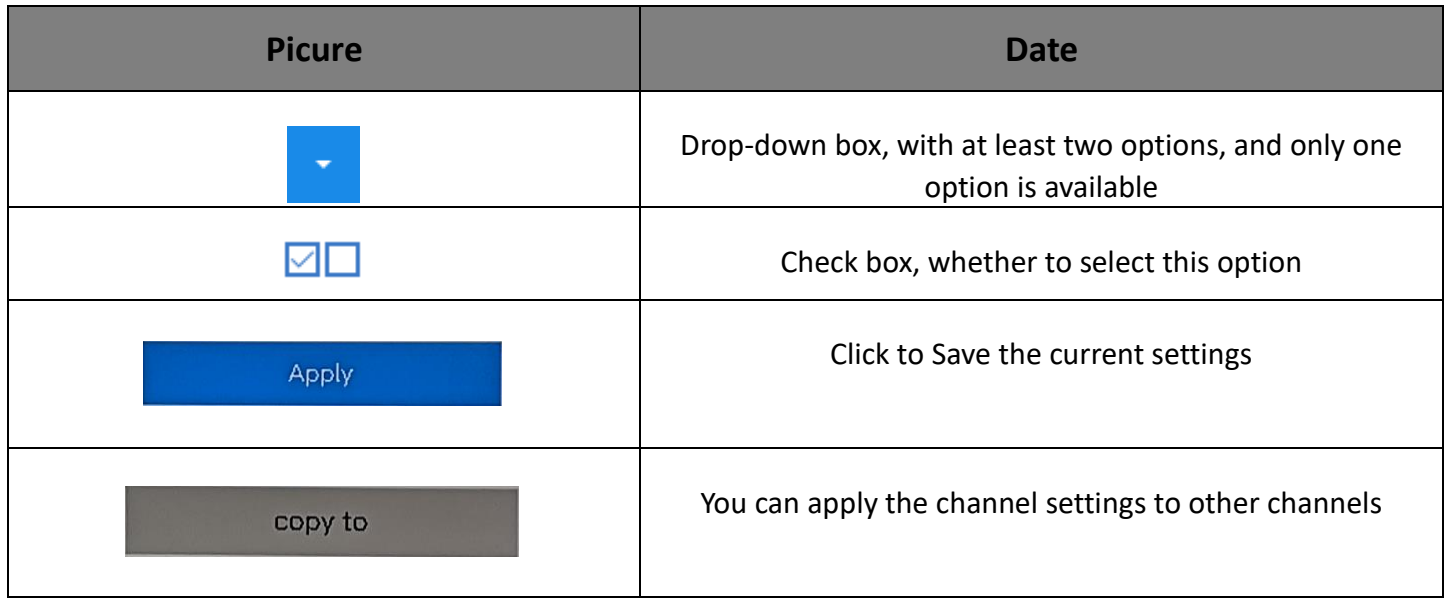

### <span id="page-5-0"></span>**3.4Turn on the device**

Step 1. Connect the device to the display; Step 2. Connect the device to a 12V power supply;

After the device is turned on, the boot screen will be displayed, and the boot will be successful after

waiting for a period of time.

# <span id="page-5-1"></span>**3.5 Boot wizard**

The steps to start the wizard function when you turn on the opportunity are as follows: click Exit to exit the wizard page directly

**3.5.1 Setting the time, you can set the time format and system date.**

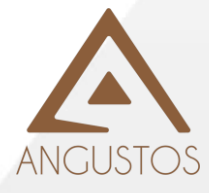

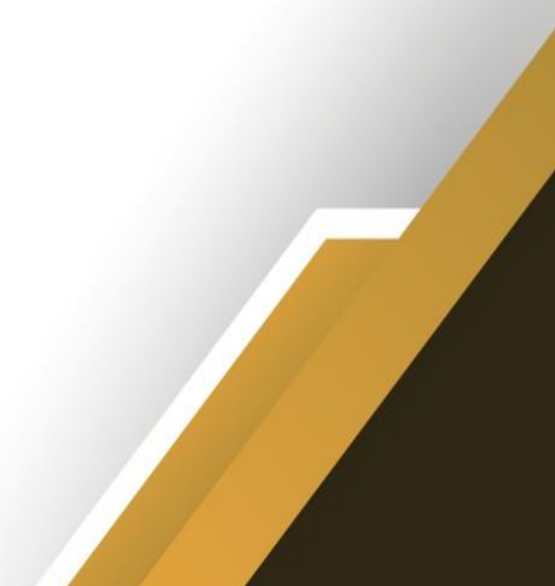

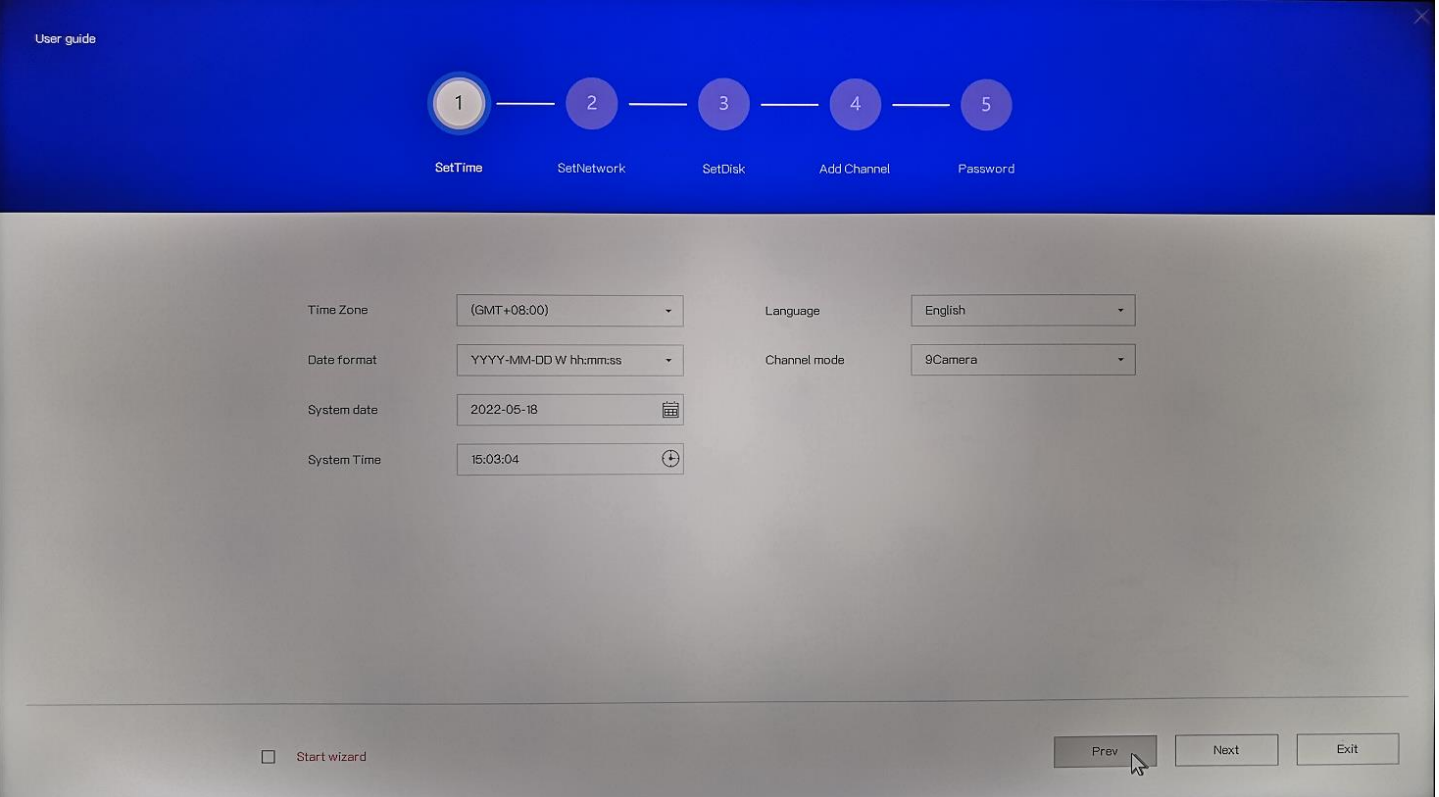

**3.5.2 Set the network parameter function. If there is a router, it is recommended to turn on the automatic IP address function.**

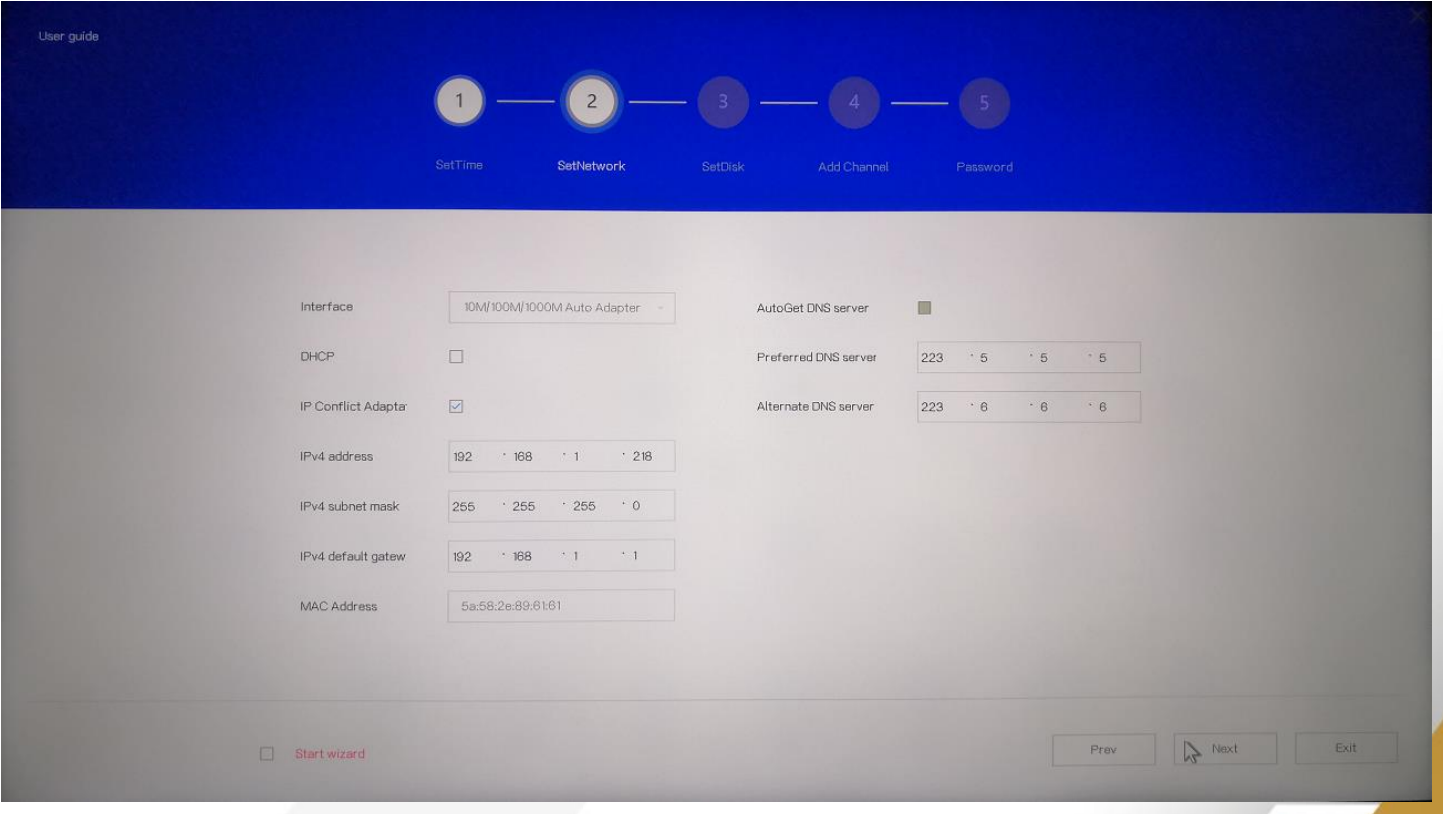

**3.5.3 Set the hard disk, you can initialize the hard disk.**

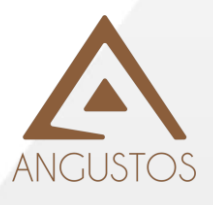

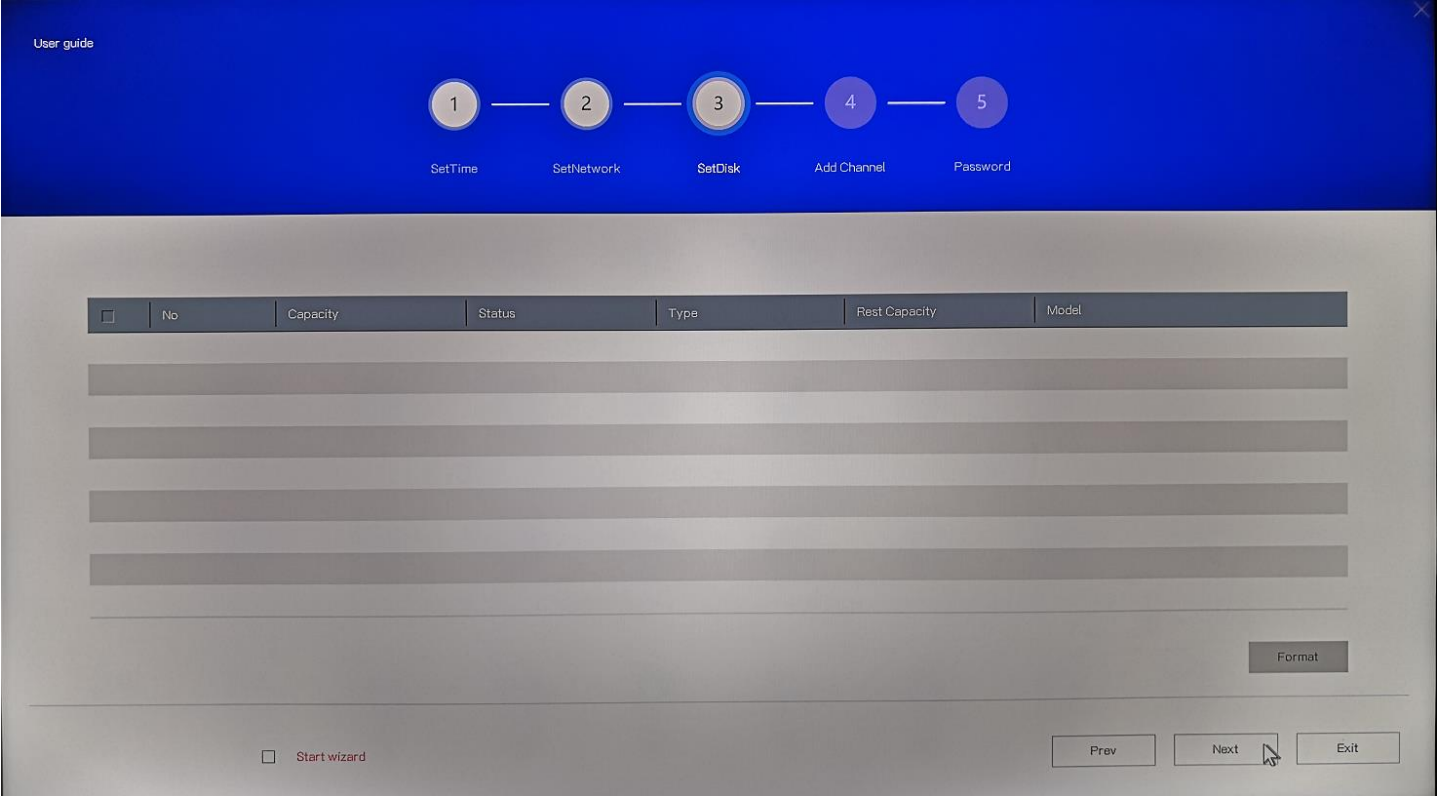

**3.5.4 To add a channel, you can select a device to add before entering the preview screen.**

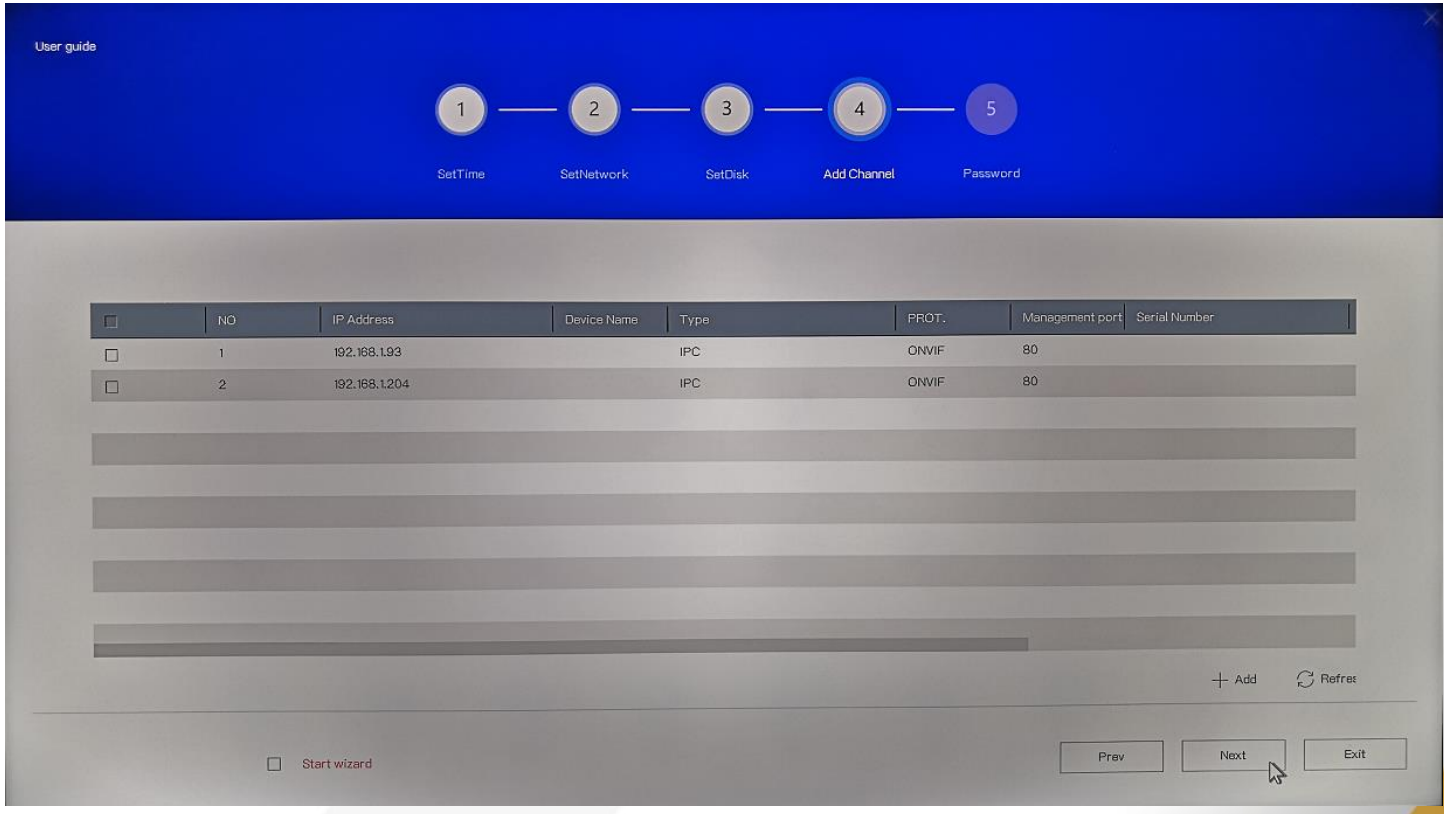

**3.5.5 Password modification, the default administrator account admin password is empty; you can modify the password by yourself**

Note: If no password is required, just click Finish

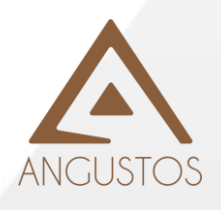

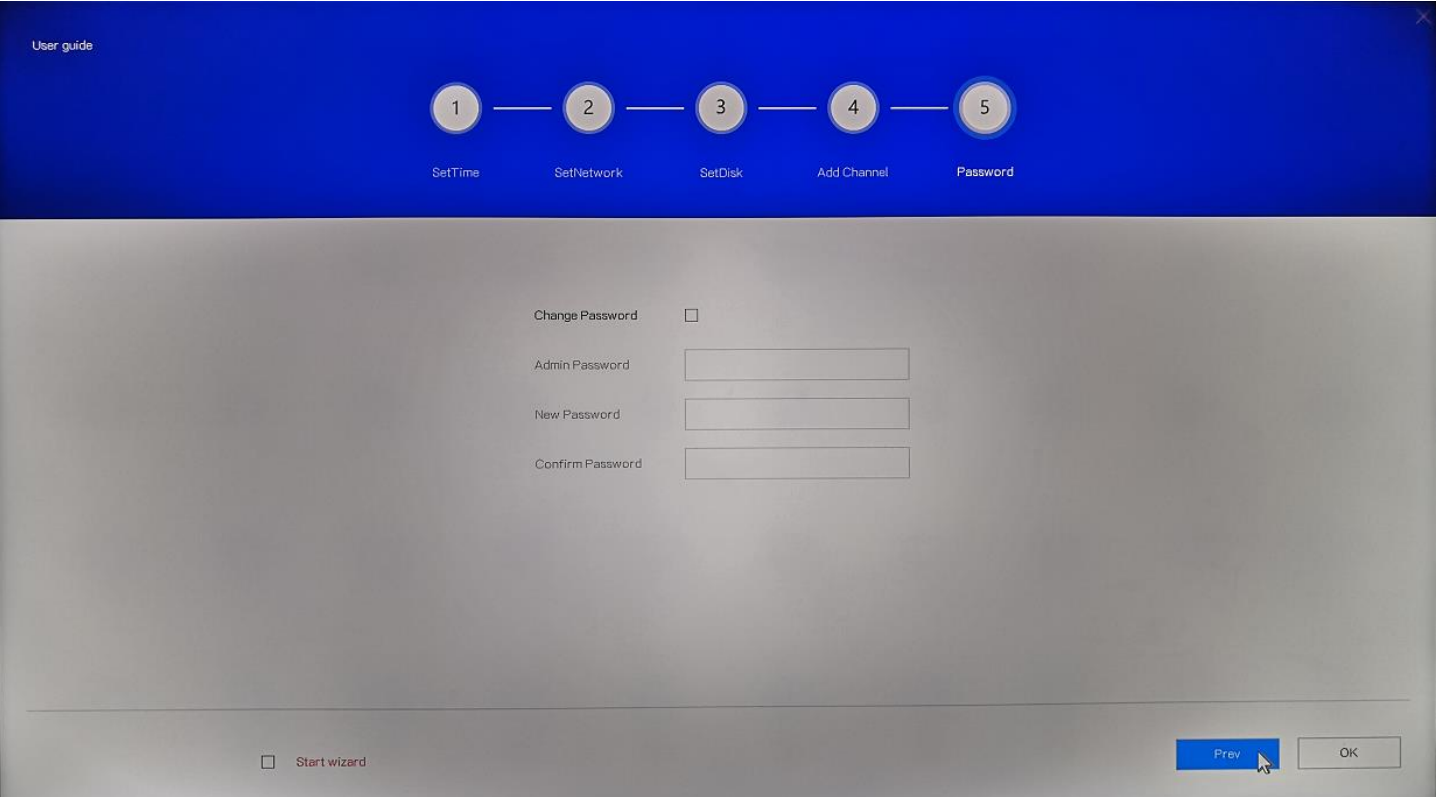

**3.5.6Log in to the interface, enter the set password, and log in. (If there is no password, just click to log in)**

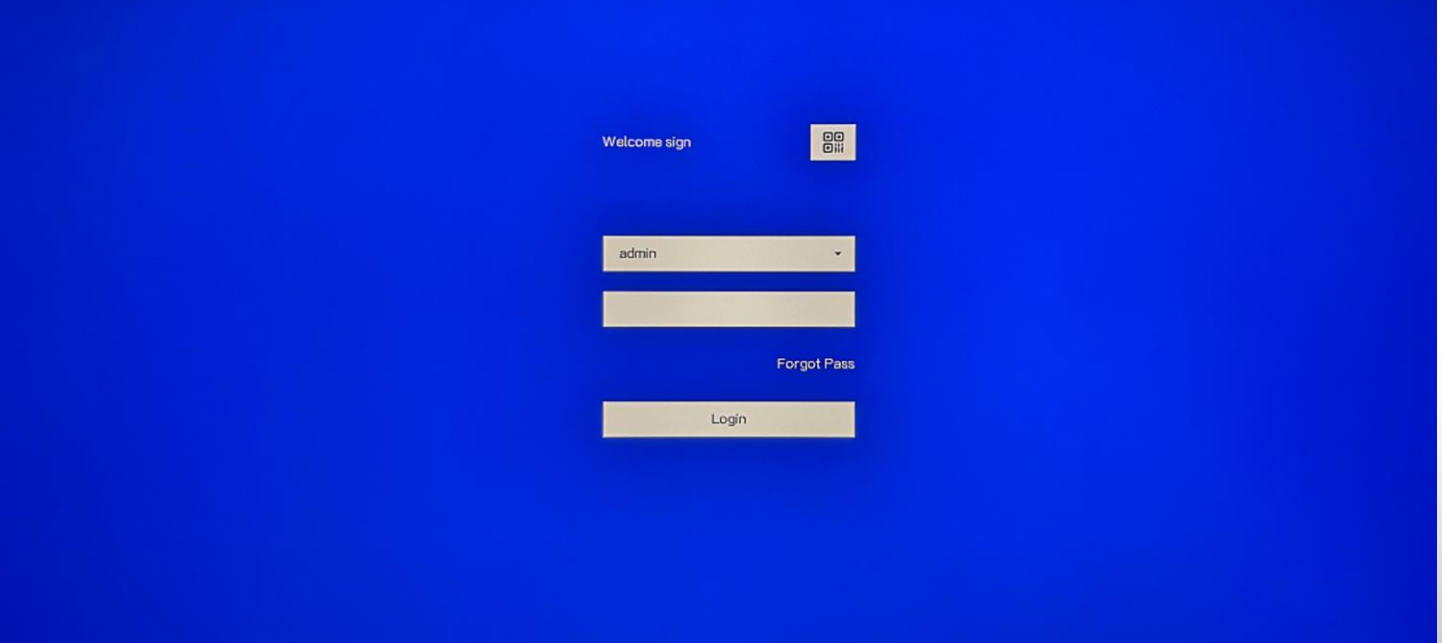

### <span id="page-8-0"></span>**3.6 Add device**

#### **3.6.1 Channel management added**

Click [Channel Management] above Icon, to enter the channel management page.

The added camera equipment will be displayed on this page. (The device is automatically added by default, and the added device is filtered)

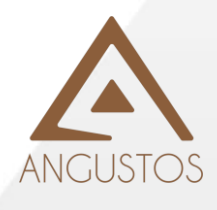

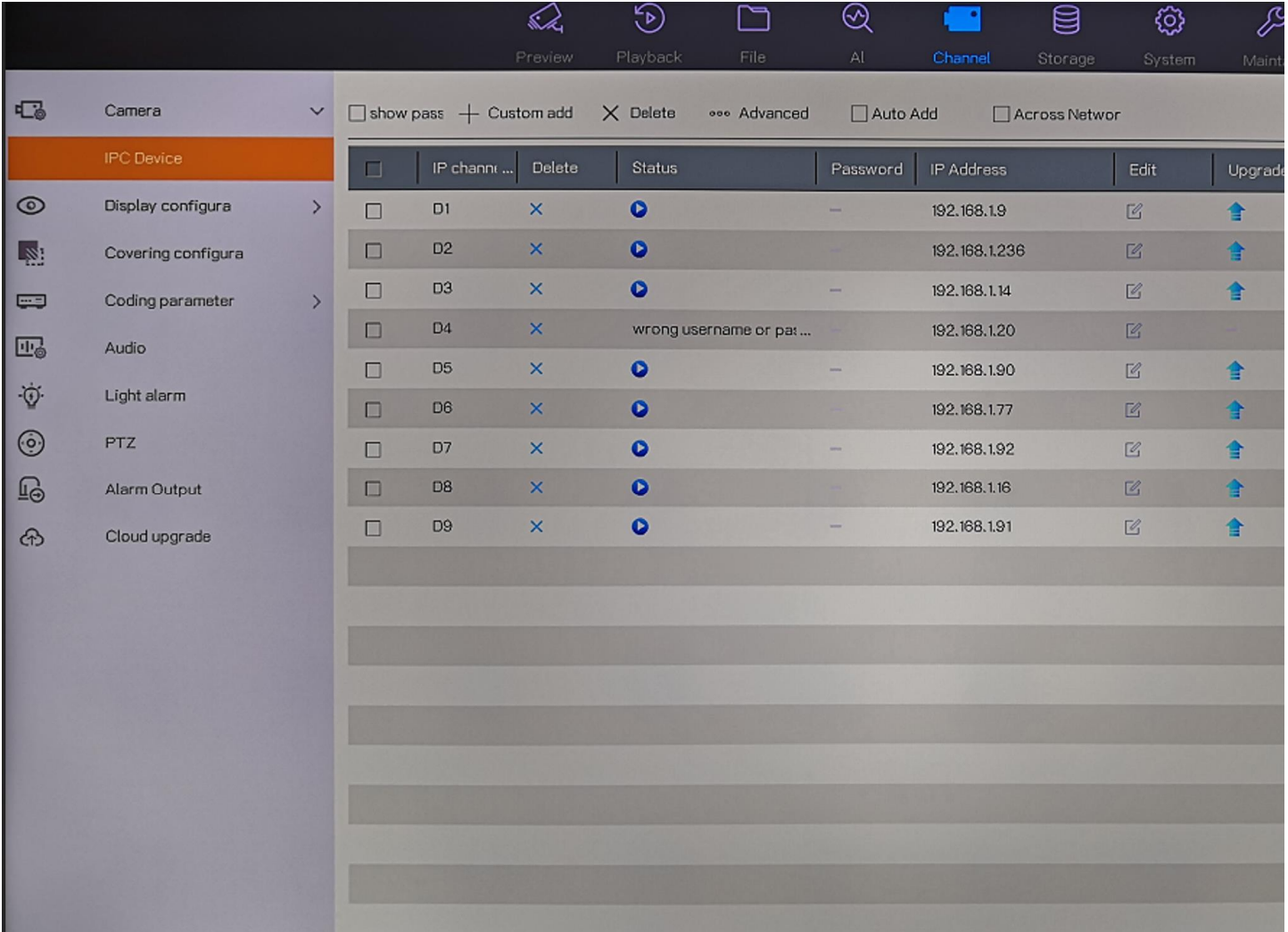

#### Click the [Not Added Device] button in the lower left corner, you can select the device in the list to add

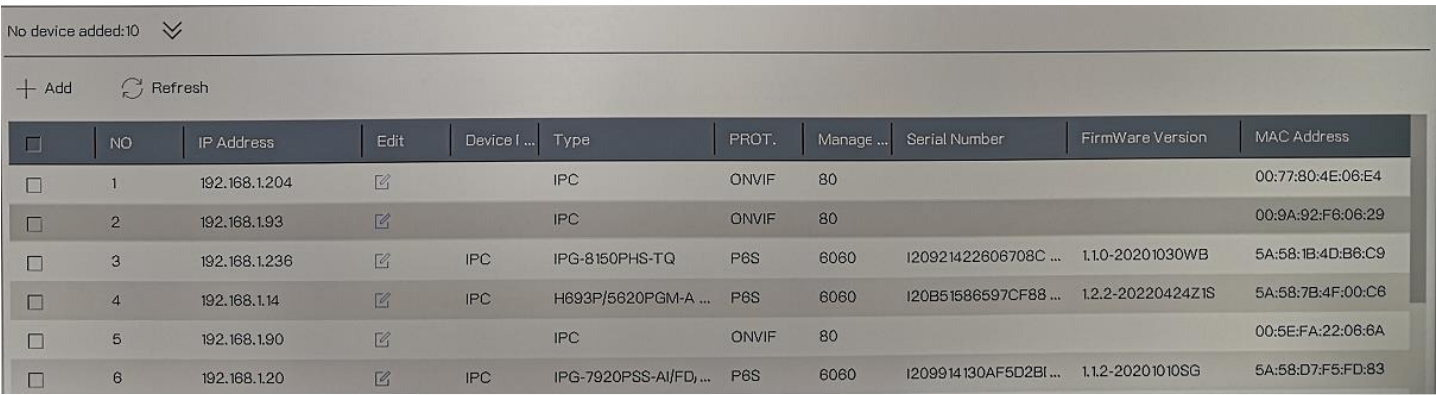

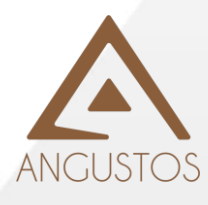

After selecting the device and clicking Add, the login connection interface appears. Enter the login account and password of the camera, and then click OK.

Note: Click the edit button You can modify the IP address of the camera.

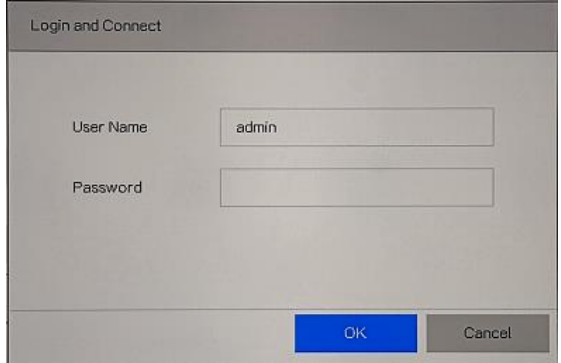

#### **3.6.2 Custom add**

Method 1: Click the [Custom Add] button and enter the corresponding IP address, account number, and password

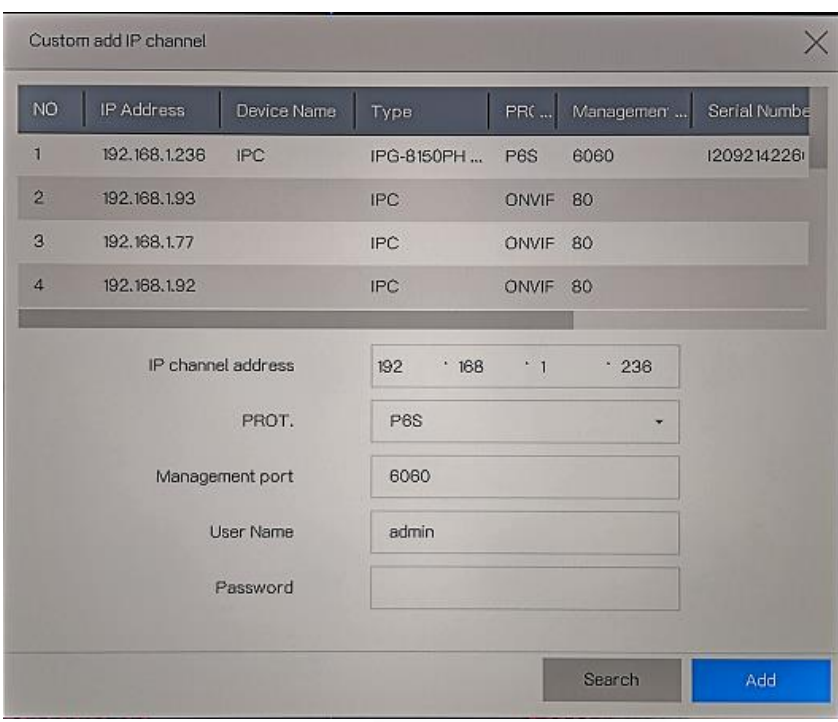

#### **3.6.3 Preview page added**

**Click the channel that has not added a camera, there will be a [+] sign in the middle, click to enter the add page.**

#### **3.6.4 Preview page status**

After the device is added, you can preview it:

If the camera password or camera information is incorrect, a network disconnection prompt will appear (the CAM05, CAM06, CAM07, and CAMO8 channels as shown in the figure below).

The normal camera will display the screen, if there is a hard disk installed, the blue camera icon will be displayed in the upper

right corner Indicates that it is recording (channel CAM01 as shown in the figure below).

Displaying NVR means that no camera has been added to the channel (CAM02, CAM03, CAM04, and CAMO9 channels as shown in the figure below).

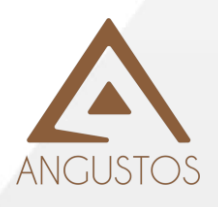

# <span id="page-11-0"></span>**3.7 Target detection instructions**

Access to the IPC that supports AI functions, the corresponding intelligent event can be retrieved, and the event can be played back.

Note: It can be used only when it needs to be connected to an IPC device that supports human faces.

# <span id="page-11-1"></span>**3.8 Local playback**

Right-click on the preview interface will pop up a right-click menu, or the playback button at the top of the interface

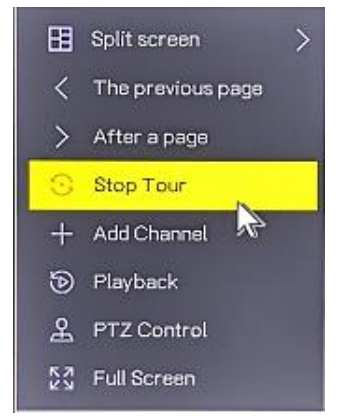

#### **3.8.1** 【**Regular Playback**】**Mode**

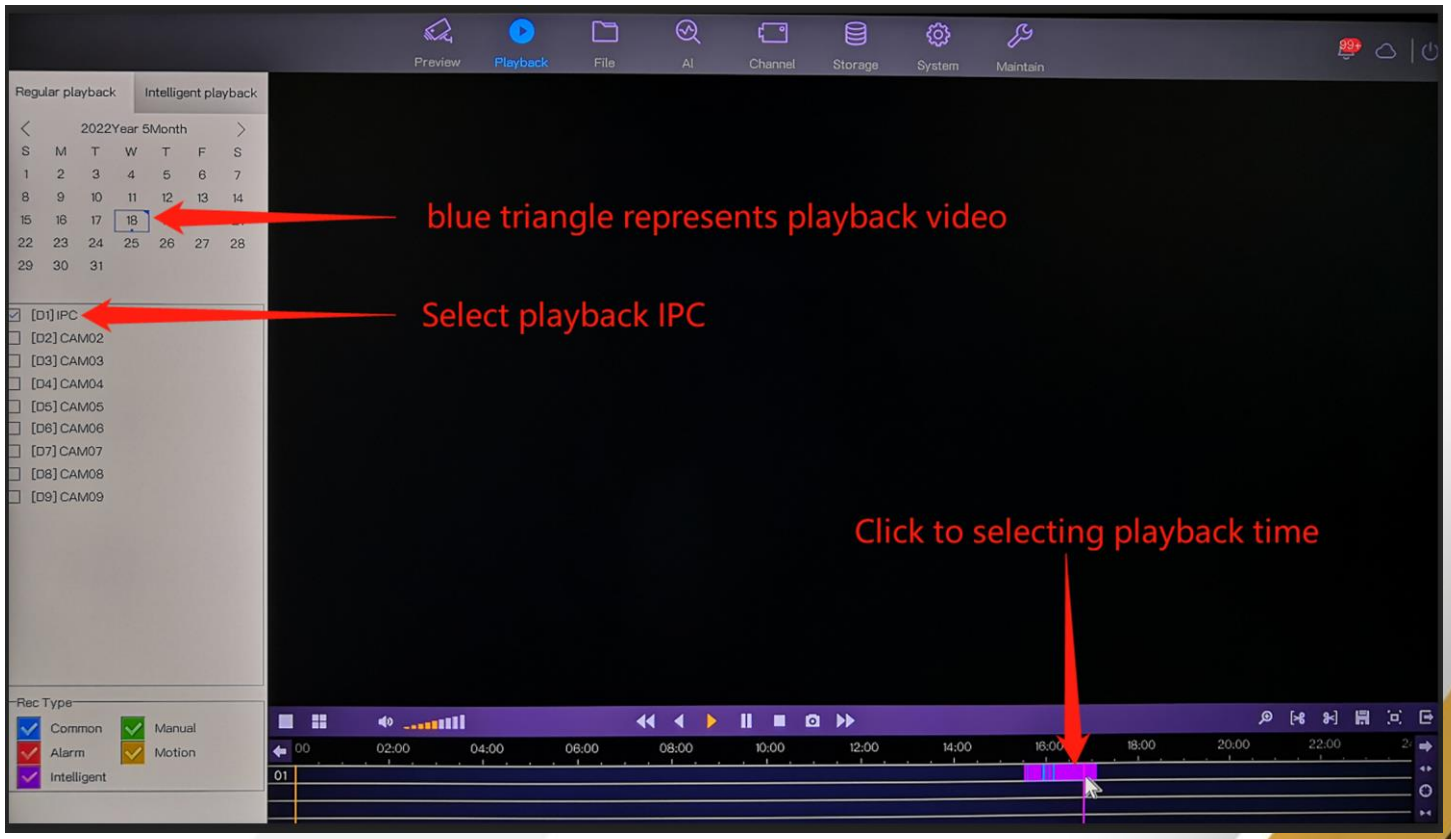

#### **3.8.2** 【**Intelligent Playback**】**mode**

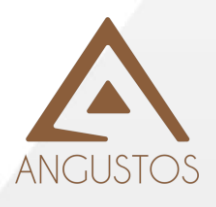

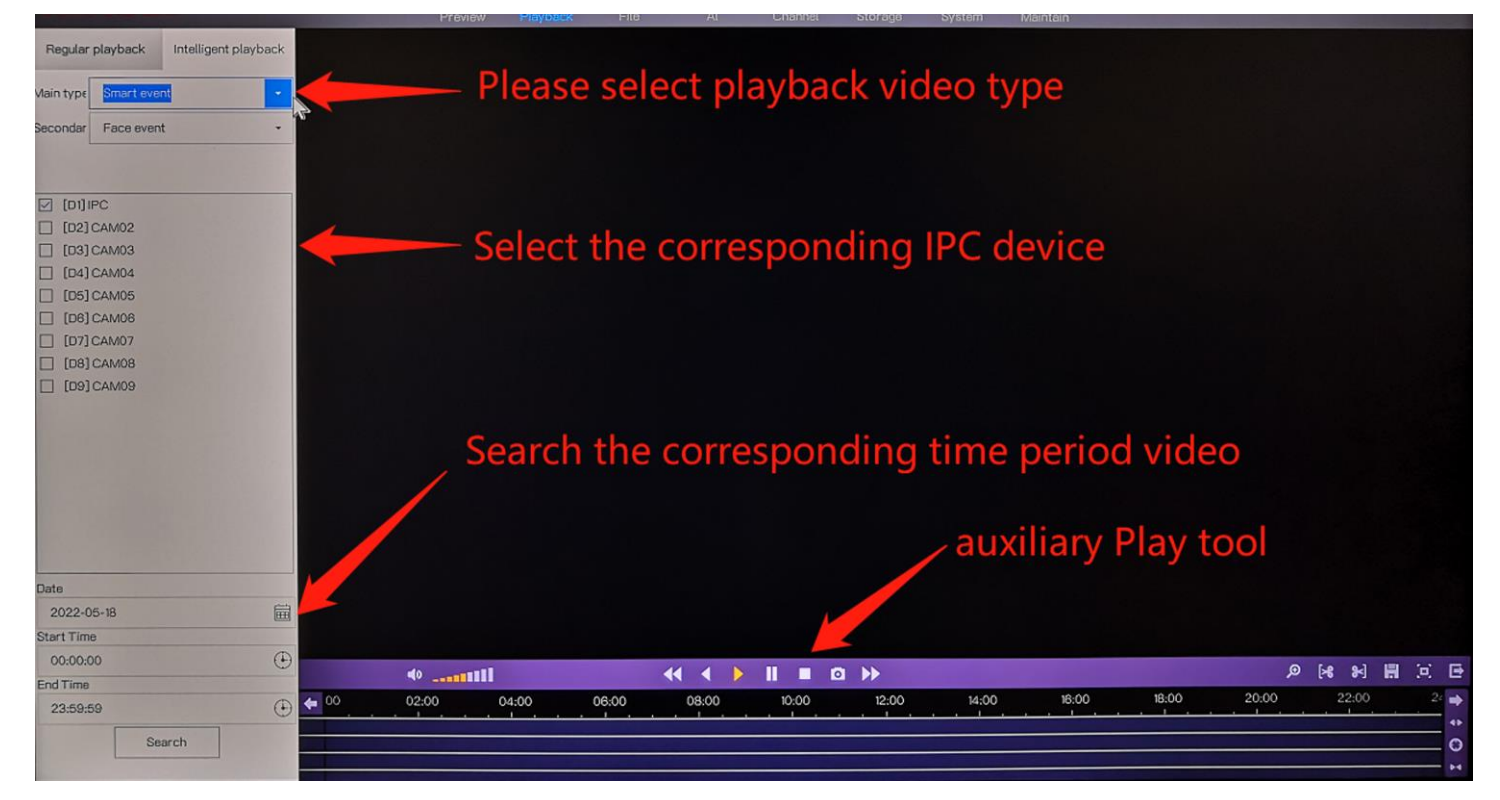

#### Button description:

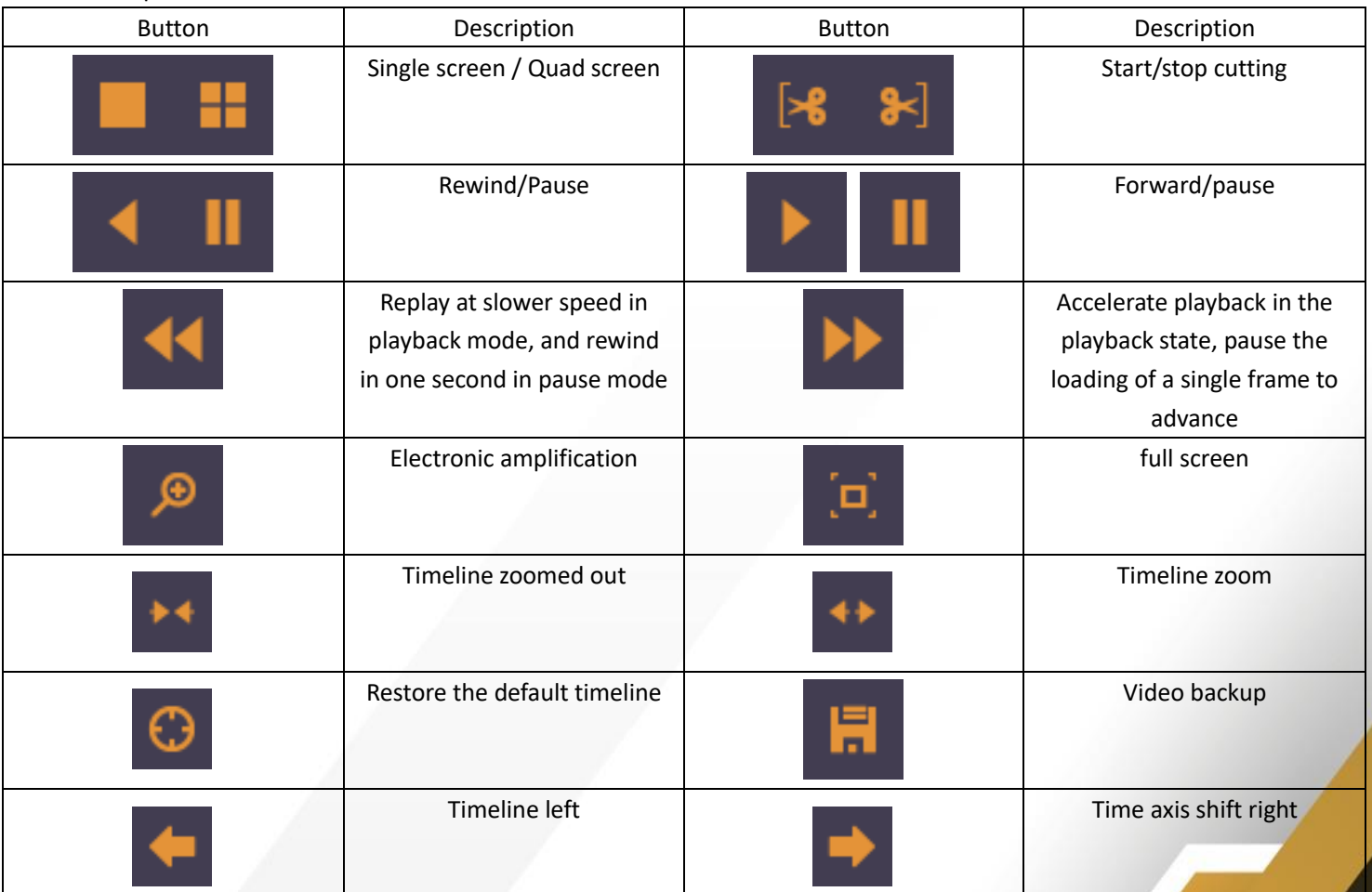

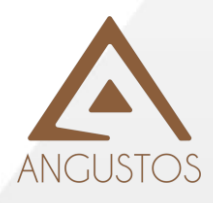

# <span id="page-13-0"></span>**3.9 Smart event settings**

Connect NVR to an IPC device (face or human figure) that supports AI intelligence, click on the top [System Management] → [Event Configuration]  $\rightarrow$  [Smart Event]

In [Regional Settings], check the figure/face (supported by IPC device)

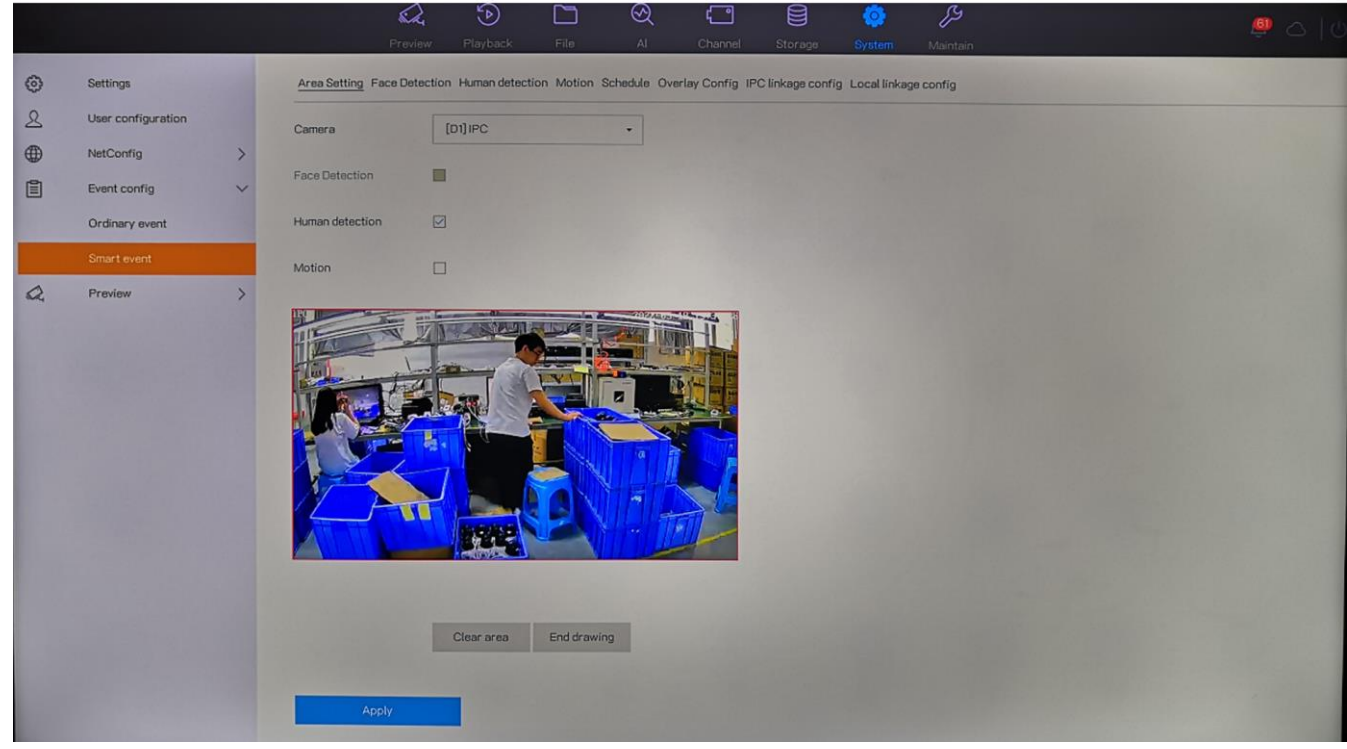

In [Local Linkage Configuration], you can link the NVR to perform corresponding operations, such as PTZ, big screen, mail, push, local voice and other functions

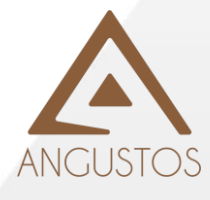

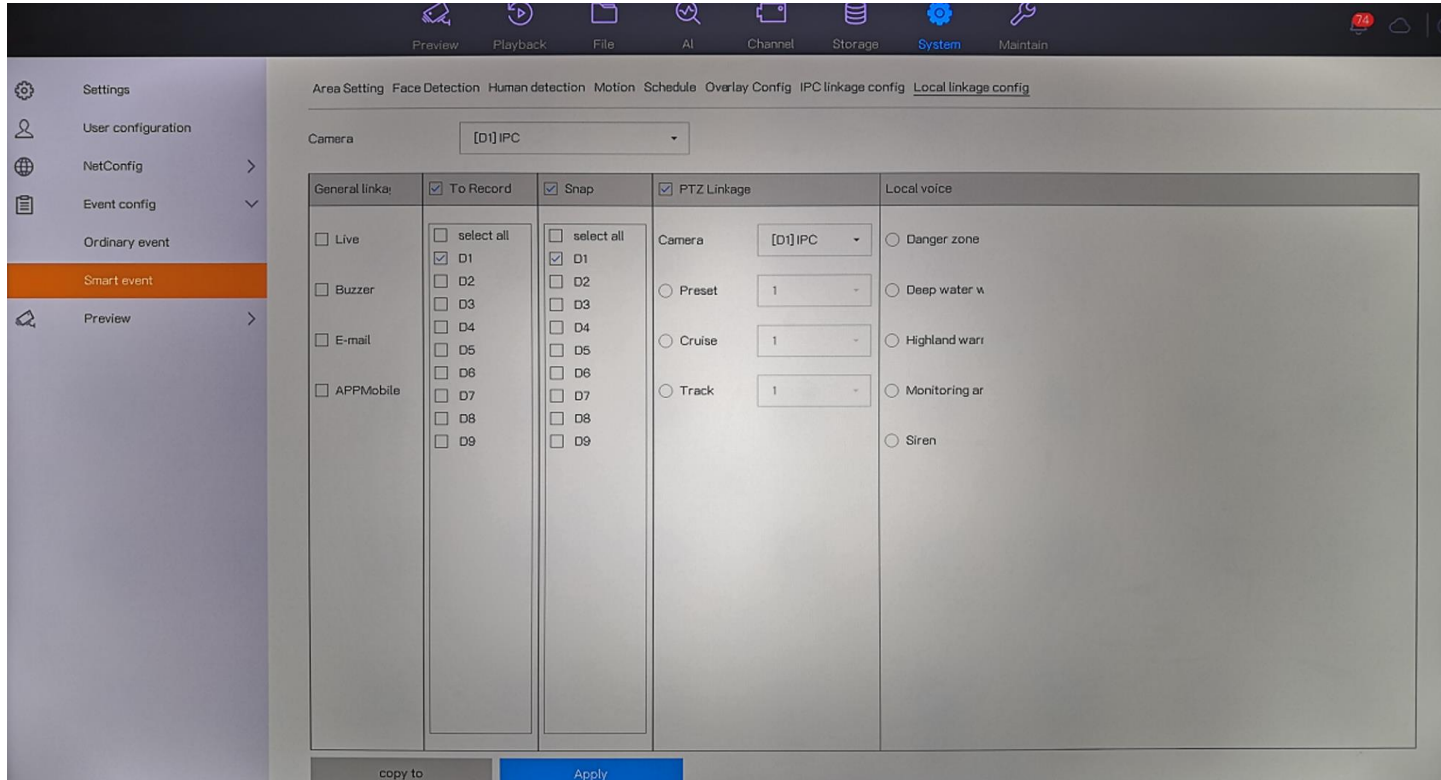

<span id="page-14-0"></span>**Note: It can be used only if it needs to be connected to the IPC that supports humanoid equipment.**

# **WEB access**

### <span id="page-14-1"></span>**4.1 LAN WEB access**

After the device is connected to the network, enter the IP address of the device in the address bar of the browser to realize WEB access.

Step 1 Open Internet Explorer.

Step 2 In the address bar of the browser, enter the IP address of the device: http://IP address.

Step 3 The login interface appears in the browser, enter the correct user name and password.

Step 4 Click "Login" to enter the preview interface.

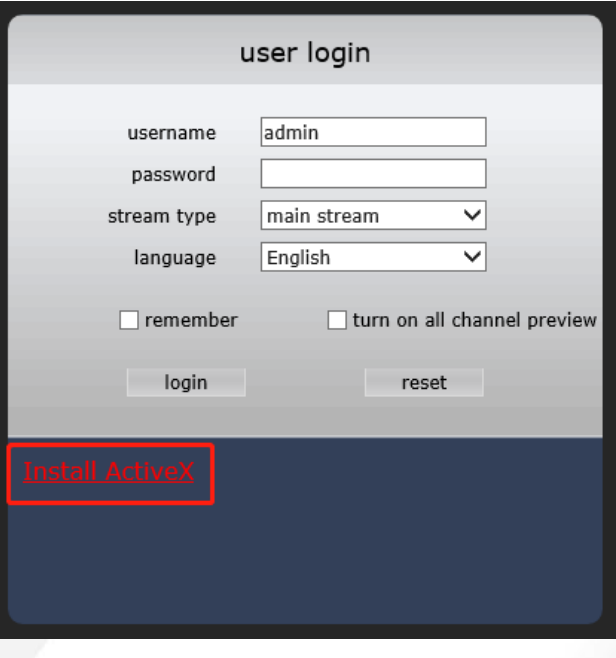

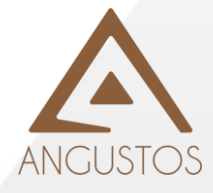

After logging in, you can perform preview, playback, configuration and log query functions Note:

If the device's HTTP port changes (the default is 80), please enter http://IP:HTTP port in the address bar, for example: 192.168.1.9:81

<span id="page-15-0"></span>You need to download the plug-in for the first visit. Click the [Install Control] option in the login window to download and install (red box location).

# **APP**

# <span id="page-15-1"></span>**5.1 APP download**

Use your browser to scan the QR code to download.

Note: The P2P status on the device must be displayed as a cloud service online before you can use the APP to watch remotely. Click the cloud service button in the upper right corner of the recorder, Show that the cloud service is online for remote viewing

**Add Device** 

# <span id="page-15-2"></span>**5.2 Add and preview devices**

Add device: Open APP, click NVR picture and add device.

1. There are two ways to enter the add device interface to add NVR

2. 1. Scan code to add: Click the cloud service button in the upper right corner, and use the app to scan the QR code formed by the DID on the left.

3. Manually add: Select [System Management] → [Network Configuration] → [Advanced Configuration] above, and manually enter the sequence of DID display.

**NVR** 

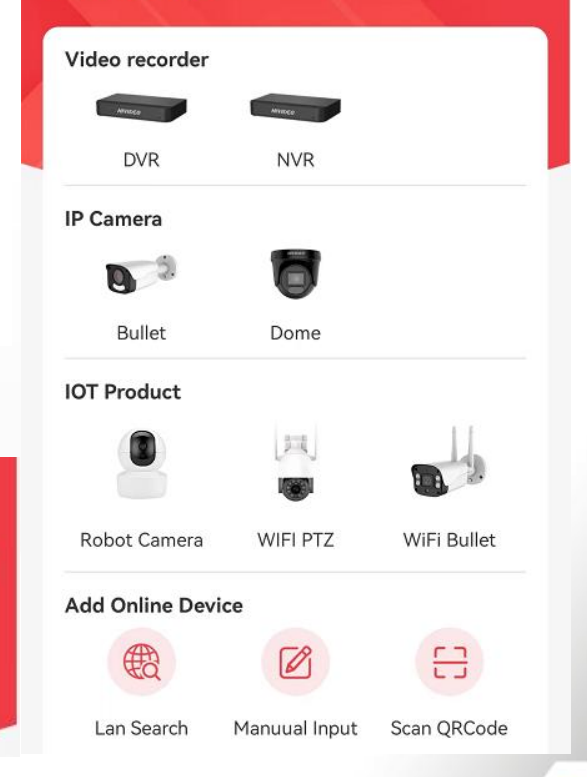

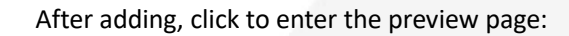

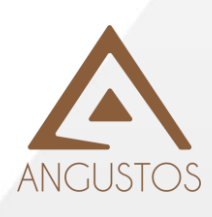

**Add Device** 

Video recorder

**DVR** 

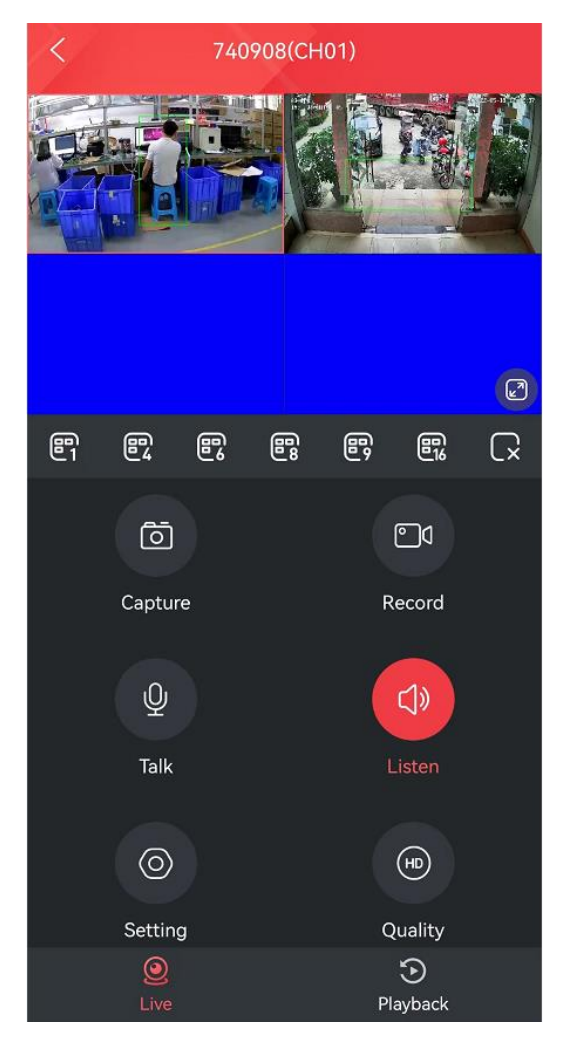

Video: Click the channel and then click this button to record video.

Intercom: Used for intercom between the device and the APP.

PTZ: You can control the camera to rotate up and down, left and right.

Take photo: Click the channel and then click this button to capture the photo.

Picture quality: The preview picture quality of the switchable channel is clear and high-definition.

Sound: Used to turn on and off the audio of the monitoring device.

Note: If you are a multi-channel device, slide left and right on this preview interface to view more real-time IPC images.

After open the APP, please get into :Setting- Alarm Settings- Select channel- Turn on motion detection- This area enables push function. After the device triggers alarm, APP can receive alarm push.

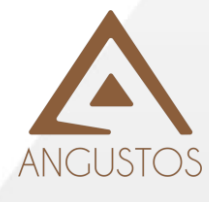

### <span id="page-17-0"></span>**5.3 Turn on push alarm**

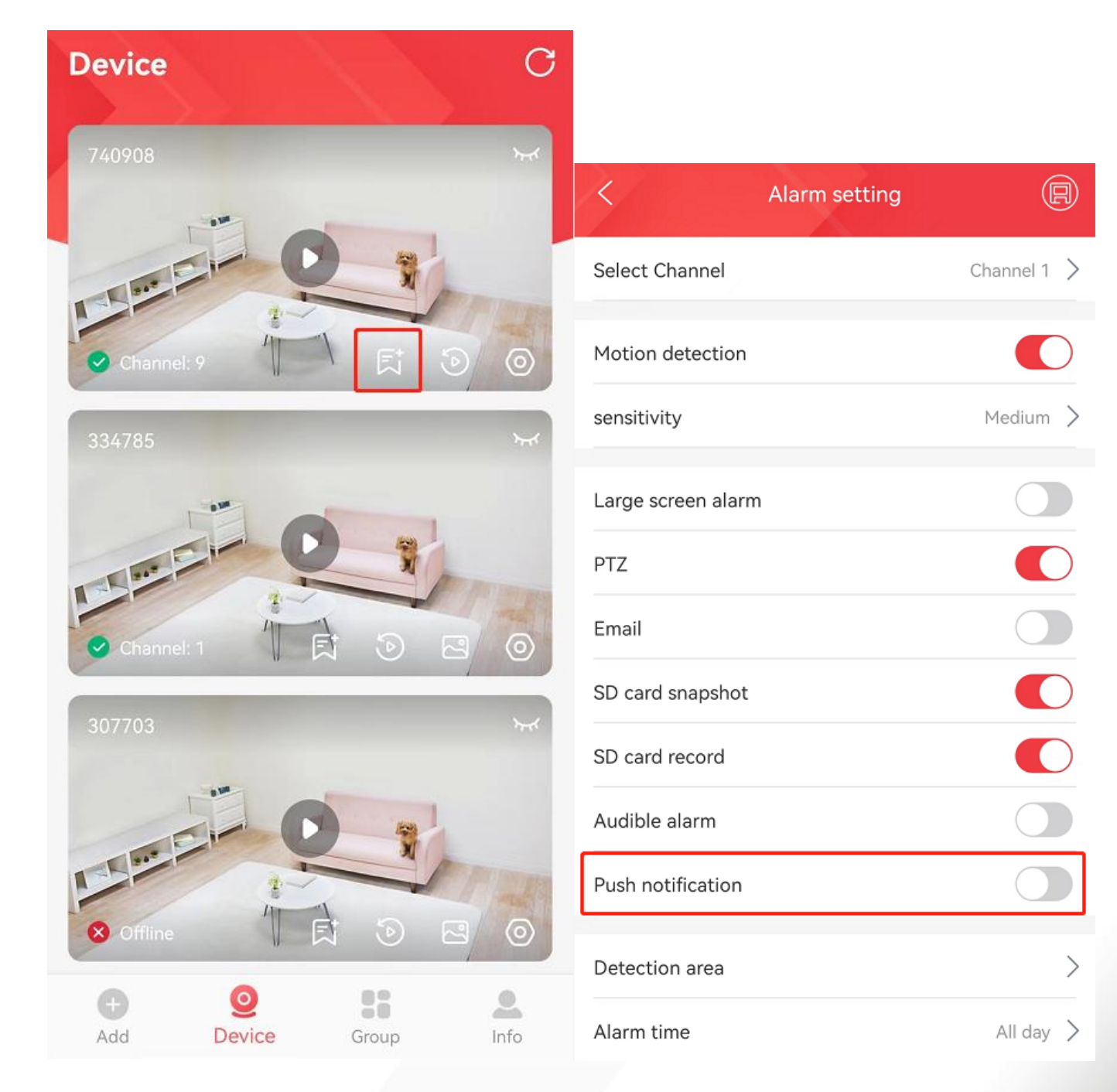

# <span id="page-17-1"></span>**5.4 Remote playback video**

Click the play button on the preview interface  $\rightarrow$  enter the real-time preview screen  $\rightarrow$  click playback to switch to the playback page. After the channel is selected, playback can be performed, and the playback can be positioned by dragging the time axis.

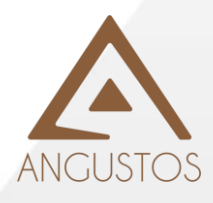

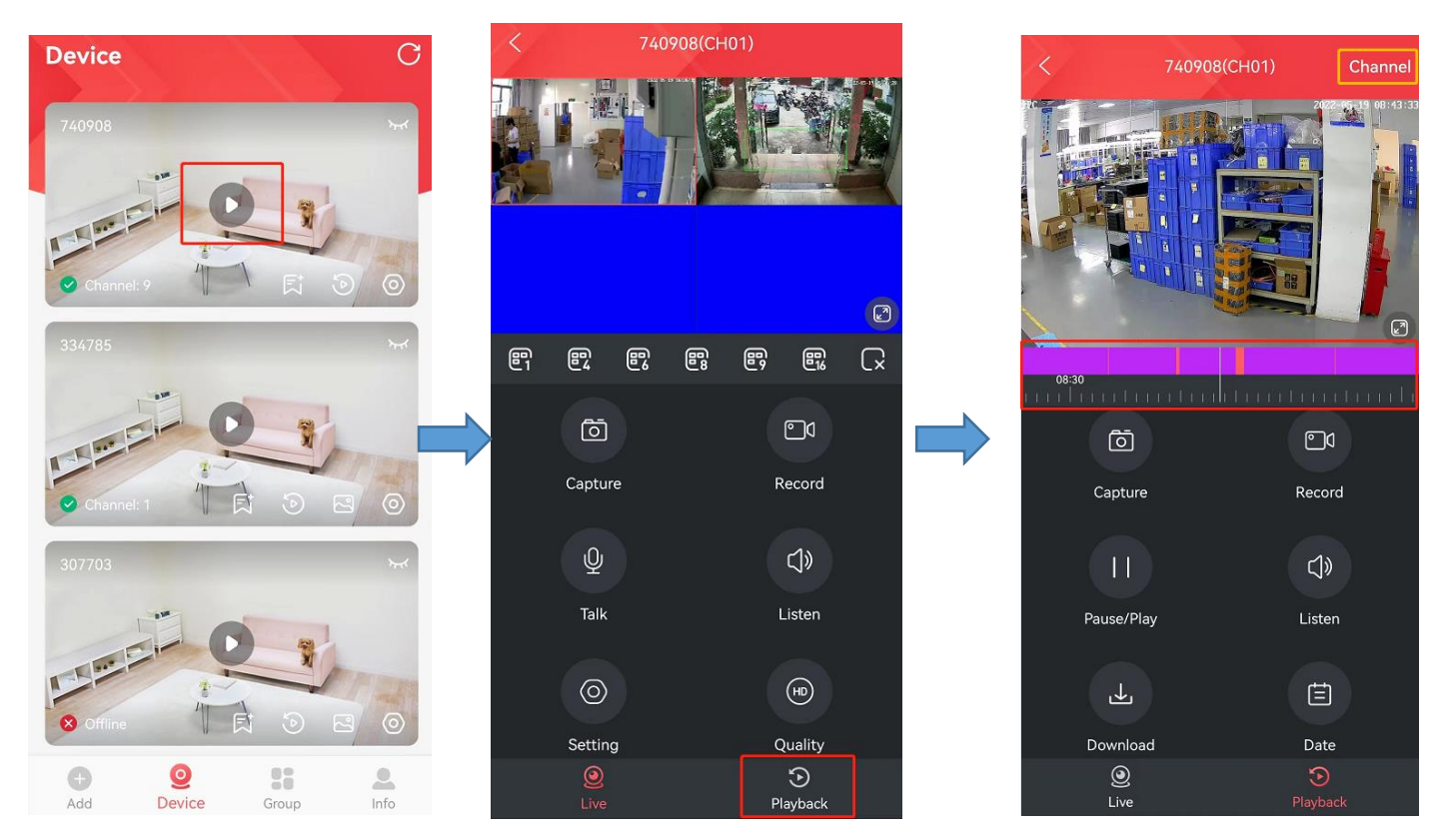

The content in this specification is only to provide guidance for users. Our company will update the content of this specification according to the enhancement or change of product functions, and will regularly improve and update the software functions described in this specification. The updated content will be It is reflected in the new version of the specification without notice.

This manual is a general series of 9/16/32/36-channel equipment. For some functions, please refer to the product.

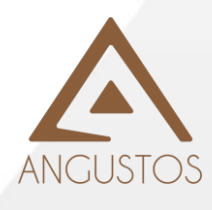

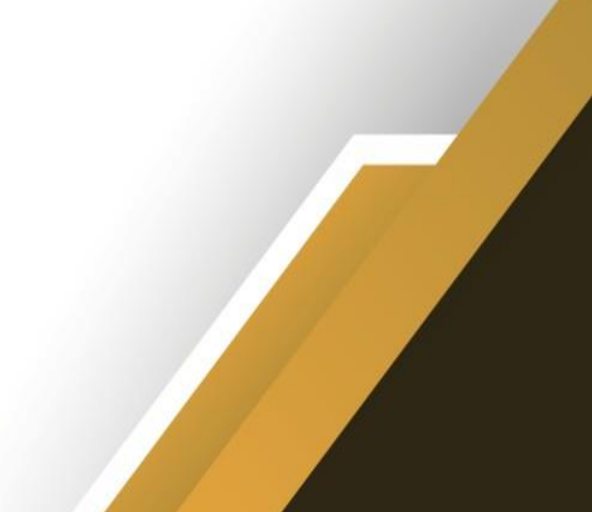